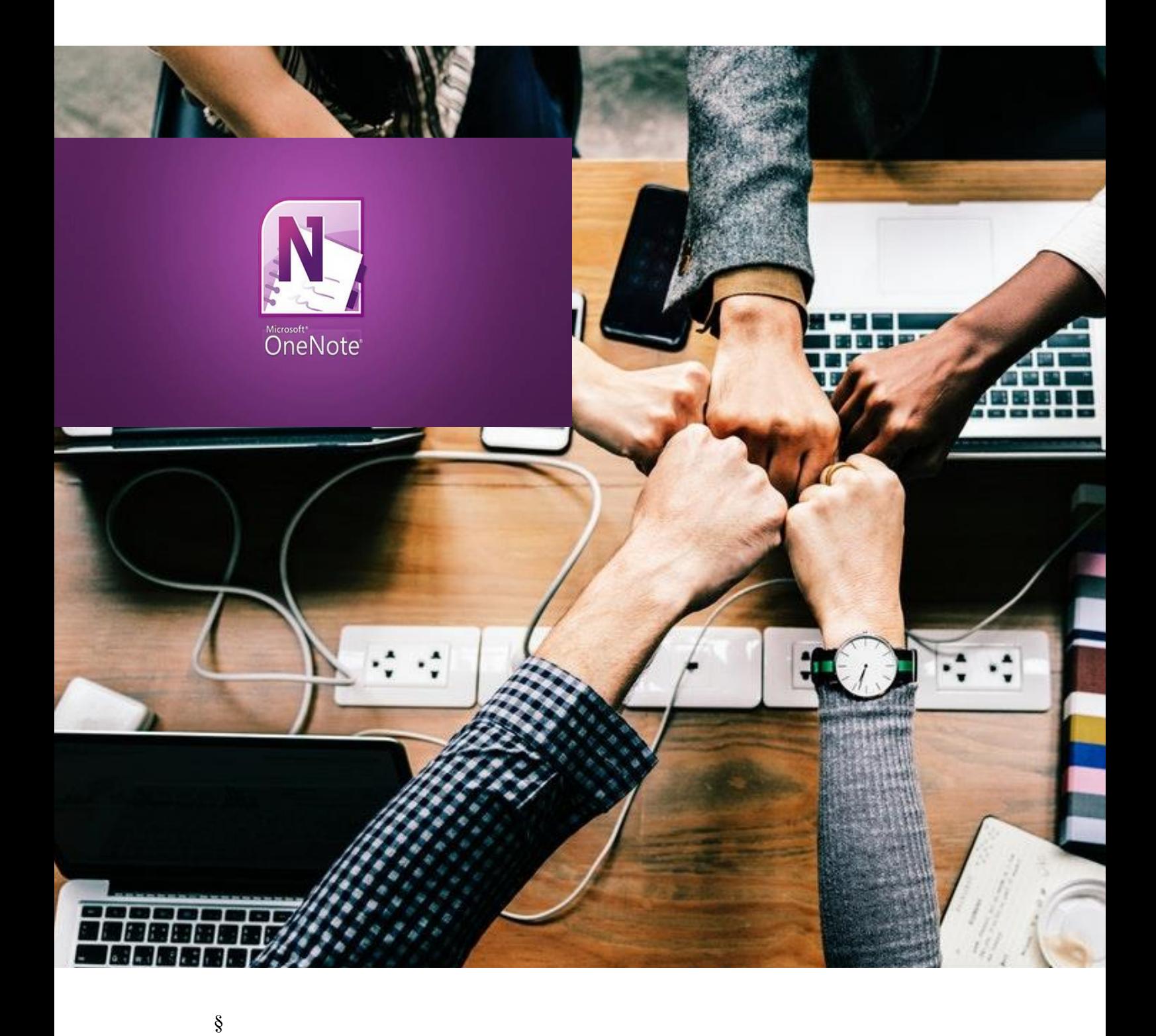

**Office 365**

**Mit Schülern: OneNote Class (Klassennotizbuch)**

# <span id="page-1-0"></span>**ONENOTE KLASSENNOTIZBUCH**

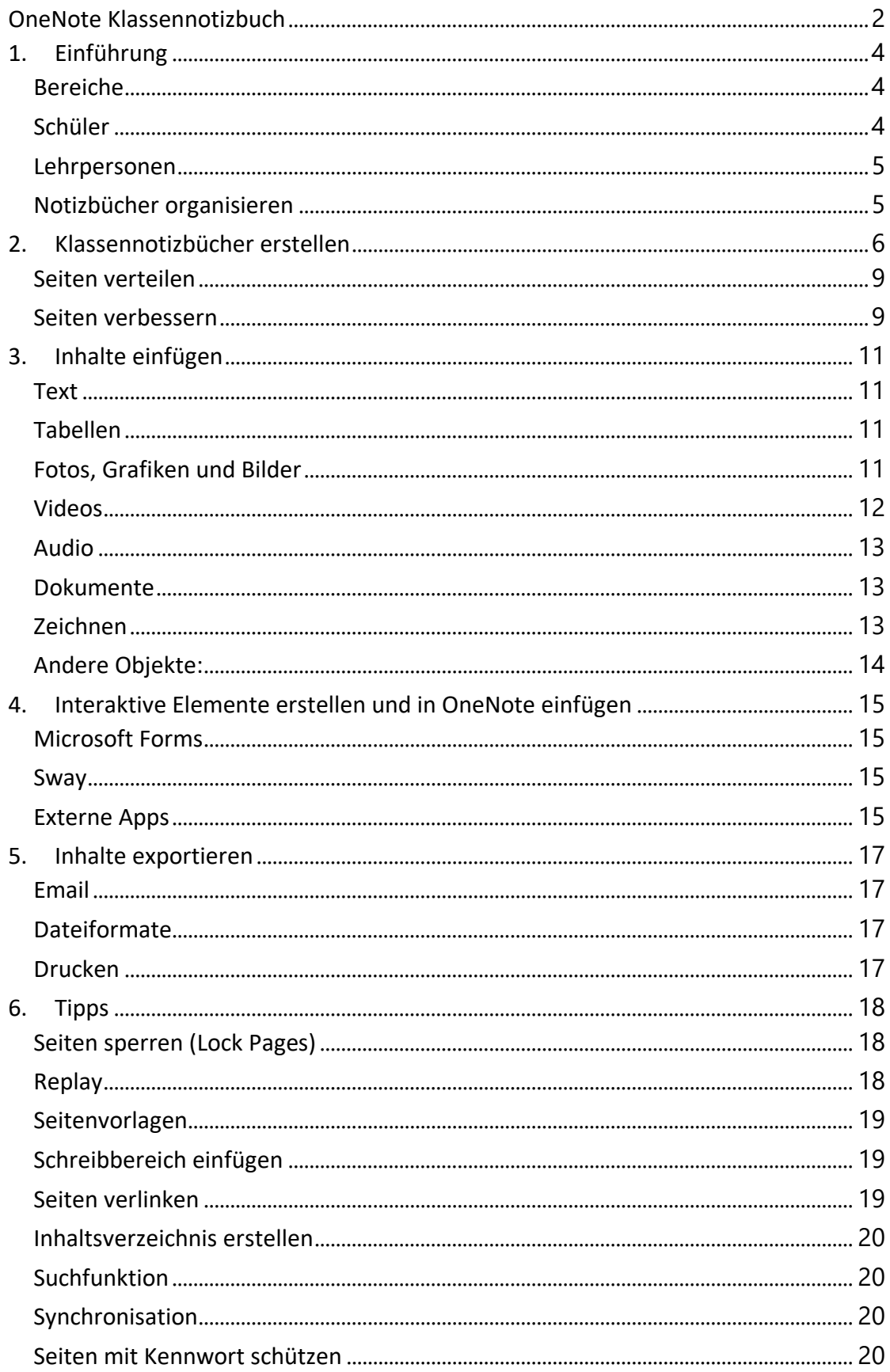

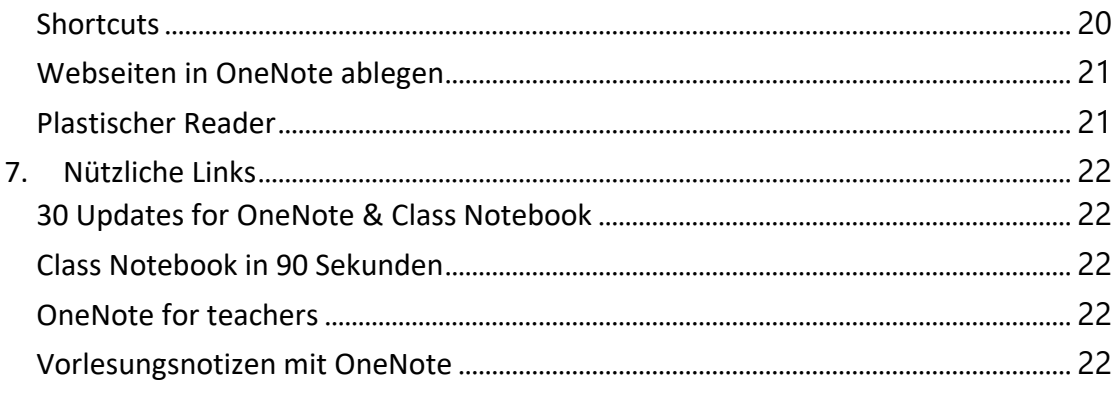

## <span id="page-3-0"></span>**1. EINFÜHRUNG**

Die OneNote Klassennotizbücher sind speziell für die Schule bestimmt. Man kann zentral an einer Stelle den Unterricht organisieren, Lehrmittel und Arbeitsblätter ablegen bzw. lesen, zusammen an Dokumenten arbeiten, Hausaufgaben erledigen oder kontrollieren lassen.

Man löst sich von der üblichen Text/Bild Darstellung: Die Unterrichtsmaterialien werden multimedial und interaktiv.

Es gibt gemeinsame und persönliche Bereiche.

#### <span id="page-3-1"></span>**BEREICHE**

### **Inhaltsbibliothek**

Die Inhaltsbibliothek ist eine Sammelstelle für Kursmaterialien, die allen Schülern zur Verfügung stehen. Materialien können von hier aus geteilt werden.

Student Notebooks Content Library

Schüler haben keine Schreibrechte. Sie können aber die Inhalte in den eigenen Bereich kopieren und dort bearbeiten.

Teilt man die Inhaltsbibliothek mit den Eltern, so sehen sie, woran gerade gearbeitet wird.

### **Schülernotizbuch**

Jeder Schüler besitzt einen eigenen Bereich. Hier hat er Lese- und Schreibrechte.

Die anderen Schüler haben keinen Zugriff auf diesen Bereich. Lehrpersonen können aber hier die einzelnen Seiten einsehen, kontrollieren und kommentieren (Arbeitspläne, Arbeitsblätter, Hausaufgaben, ...).

### **Zusammenarbeit**

Hier können Partner, Gruppen oder die ganze Klasse gleichzeitig an Dokumenten arbeiten.

Lehrer und Schüler haben hier Lese- und Schreibrechte.

## <span id="page-3-2"></span>**SCHÜLER**

<span id="page-4-0"></span>Schüler suchen und lesen in der Inhaltsbibliothek oder arbeiten gemeinsam im "Platz zur Zusammenarbeit".

In ihrem persönlichen Bereich finden sie Arbeitsblätter, Informationen, Hausaufgaben und Quizze. Sie können Notizen, Skizzen oder Zeichnungen machen und Fotos, Tonaufnahmen oder Screenshots ihren Arbeiten hinzufügen.

### **LEHRPERSONEN**

Lehrpersonen organisieren Lehrpläne und Kursinhalte, stellen Wochenpläne, Arbeitsmaterialien und Hausaufgaben zur Verfügung, kontrollieren und kommentieren die Schülerarbeiten und die Hausaufgaben direkt am PC.

Sie erstellen interaktive Lektionen und teilen sie mit ihren Schülern.

## <span id="page-4-1"></span>**NOTIZBÜCHER ORGANISIEREN**

Notizbücher können mit Hilfe von Abschnitten, Abschnittsgruppen, Seiten und Unterseiten einfach organisieren werden.

### **Abschnittsgruppen**

Neben den Abschnitten können auch Abschnittsgruppen erstellt werden. Dazu klickt man mit der rechten Maustaste auf eine freie Stelle in der Registerkarte und wählt die Funktion [neue Abschnittsgruppe].

Im Fach Deutsch (1) könnte eine Abschnittsgruppe beispielsweise so aussehen:

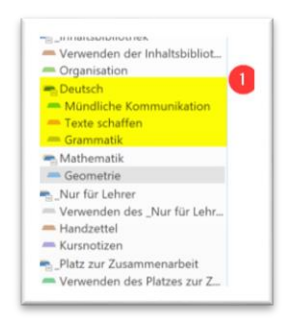

Diese Abschnittsgruppen können zur besseren Übersicht ein- und ausgeklappt werden.

## **Seiten**

<span id="page-5-0"></span>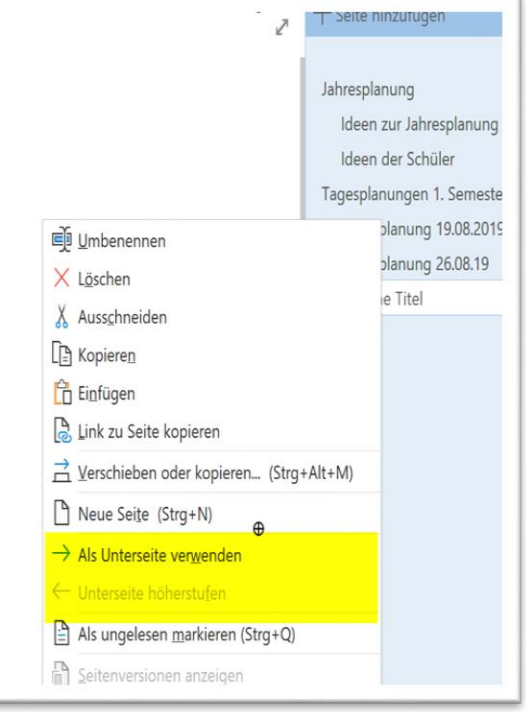

Auf die gleiche Art können Seiten organisiert werden.

## **2. KLASSENNOTIZBÜCHER ERSTELLEN**

Klassennotizbücher können nur innerhalb einer Office 365 Umgebung erstellt werden. Sie werden im eigenen OneDrive im Bereich Kursnotizbücher (1) gespeichert.

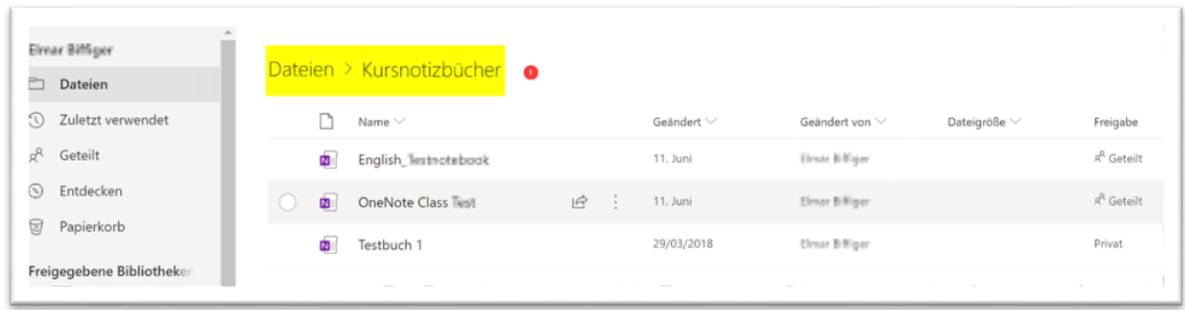

Ein neues Klassennotizbuch erstellt man in der App Class Notebook in Office 365.

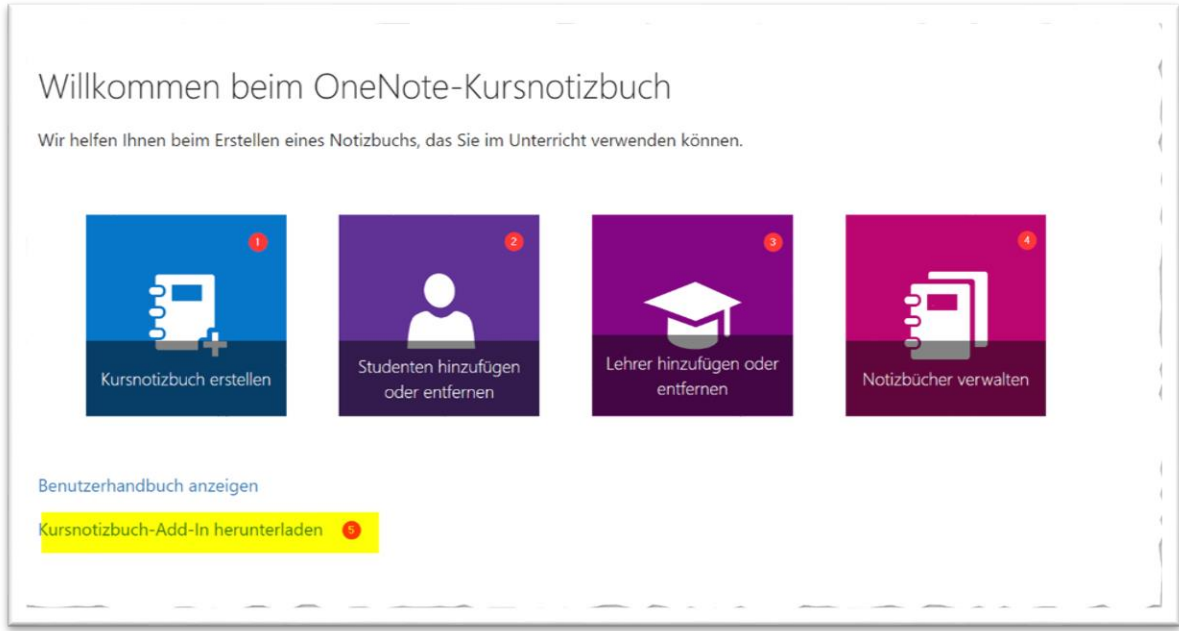

#### 1) Kursnotizbuch erstellen

### 2) Studenten hinzufügen oder entfernen

3) Lehrer hinzufügen oder entfernen: Studenten und Lehrer können nachträglich noch hinzugefügt oder entfernt werden.

4) Notizbücher verwalten: Siehe unten

5) Mit Hilfe dieses Add-Ins können die Klassennotizbücher direkt mit dem lokalen OneNote-Programm verwaltet werden.

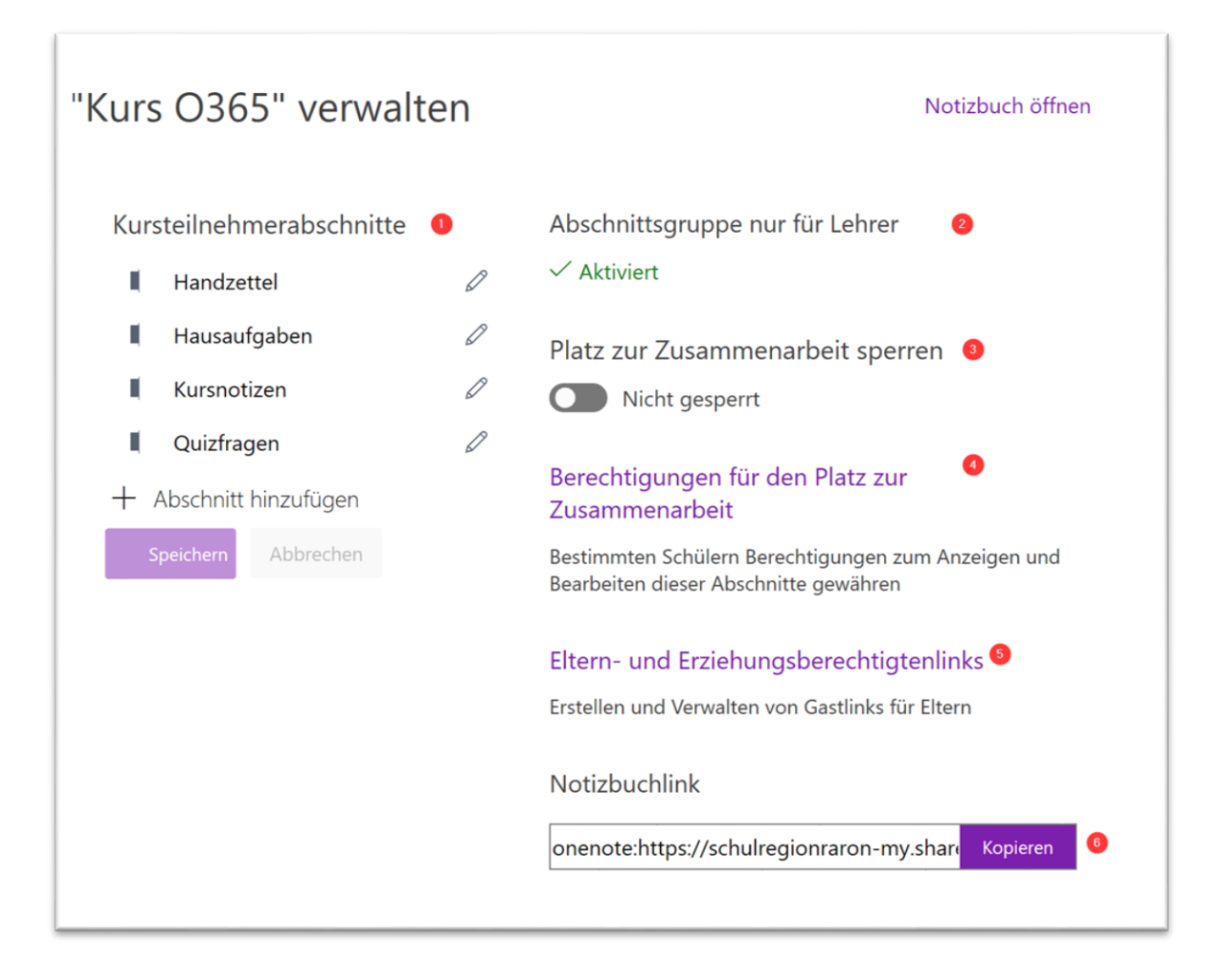

1) Hier können die Abschnitte der Schülernotizbücher bearbeitet werden: Farbe anpassen, Name ändern, neue Abschnitte hinzufügen.

2) Diese Abschnittsgruppe können nur die Lehrpersonen sehen und bearbeiten. Sie ist nützlich zum Erstellen und Verlinken neuer Abschnitte und Seiten.

3) Der Platz zum Zusammenarbeiten kann ein- und ausgeblendet werden.

4) Die Berechtigungen im "Platz für Zusammenarbeit" können hier eingestellt werden.

5) und 6) Hier können Links zum Notizbuch erstellt werden.

<span id="page-7-0"></span>Nach der Erstellung des Klassennotizbuches erhalten alle Schüler und Lehrer einen Link zum Notizbuch.

### **SEITEN VERTEILEN**

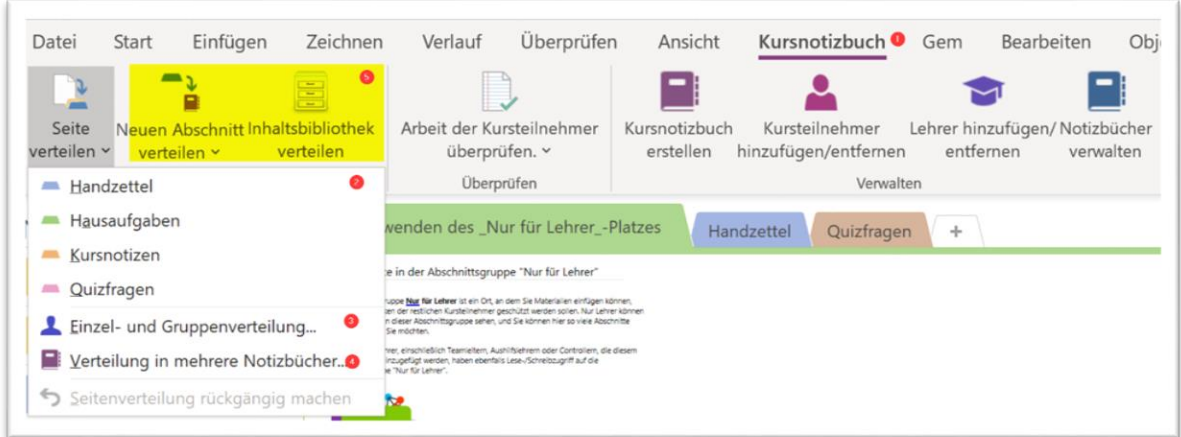

Neue Seiten und Abschnitte kann man schnell und einfach an die Kursteilnehmer verteilen. Im Reiter Kursnotizbuch (1) findet man die entsprechenden Befehle.

2) Hier wählt man aus, in welchem Bereich die Seiten verteilt werden sollen

3) und wer die Seiten erhält.

4) Eine Verteilung in mehrere Notizbücher ist ebenfalls möglich, zum Beispiel für organisatorische oder administrative Inhalte.

### <span id="page-8-0"></span>**SEITEN VERBESSERN**

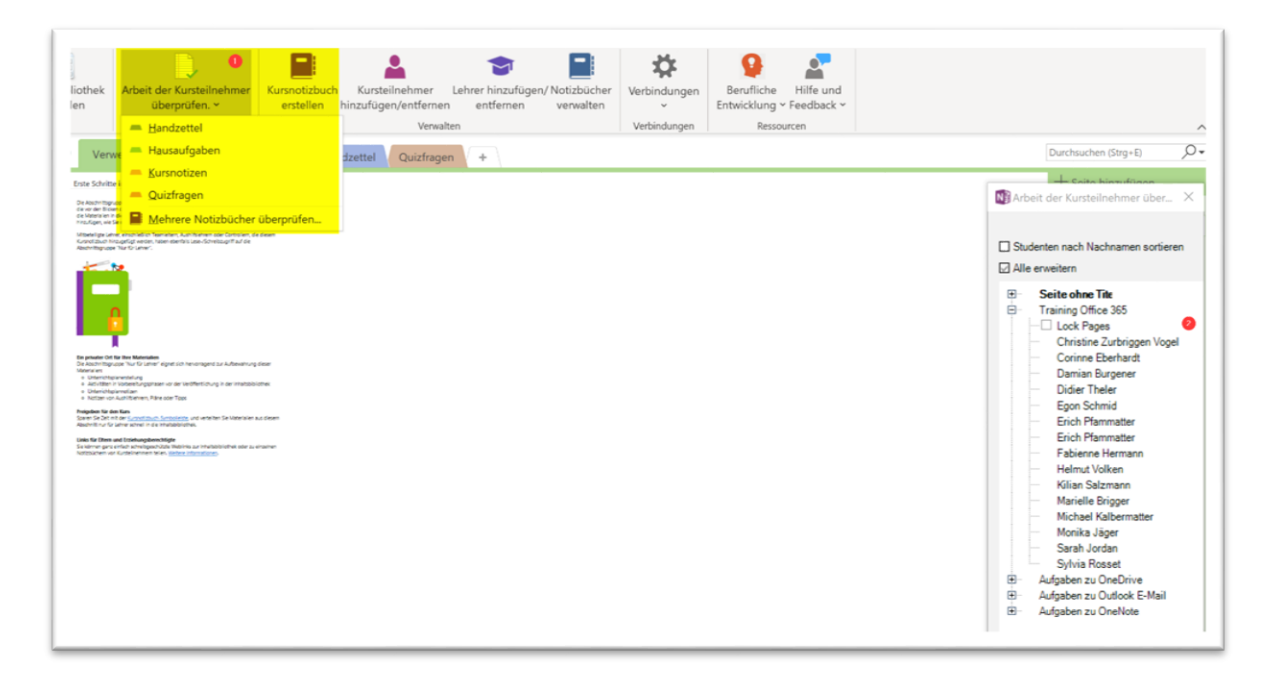

<span id="page-9-0"></span>Mit Hilfe des Befehls "Arbeit der Kursteilnehmer überprüfen" (1) können Schülerarbeiten sehr schnell kontrolliert und überprüft werden. Dabei können auf der rechten Seite (2) die gewünschten Seiten der einzelnen Teilnehmer ausgewählt werden.

## **3. INHALTE EINFÜGEN**

### <span id="page-10-0"></span>**TEXT**

Das Eingeben von Texten unterscheidet sich nicht wesentlich von anderen Office-Programmen. Die meisten Funktionen für das Erstellen und Bearbeiten von Texten findet man auch in OneNote.

Es gibt aber Unterschiede, an die man sich gewöhnen muss.

OneNote Seiten haben keine fixe Grösse. Man kann sie sich wie eine unendlich grosse Leinwand vorstellen, die beliebig gefüllt werden kann. Überall auf der Seite können Text, Bild, Video oder andere Elemente hinzugefügt werden.

Klicken Sie einfach irgendwo hin. Nun können Sie tippen. Der Text wird in einer Textbox dargestellt. Diese können Sie jederzeit verschieben.

Dabei kann man nicht nur die Grösse der Textbox verändern. Auch der Text kann wie üblich formatiert, kopiert, ausgeschnitten und verschoben werden (Menü [Start]).

Der Vorteil hier: Man kann überall Text einfügen und ist nicht - wie in Word - auf fortlaufenden Text beschränkt. Das funktioniert wie auf dem Whiteboard.

### <span id="page-10-1"></span>**TABELLEN**

Tabellen sind oft die beste Möglichkeit, um Informationen (Namenslisten, Tagespläne, andere Daten) übersichtlich oder strukturiert darzustellen. In OneNote kann man einfache Tabellen erstellen, die diesen Zweck meistens erfüllen. Falls man mehr Möglichkeiten benötigt, kann die Tabelle in eine Exceltabelle konvertiert und dort weiter bearbeiten werden.

Tabellen können entweder über das Menü [Einfügen] [Tabelle] oder mit der Tabulator-Taste eingefügt werden.

Oder man nimmt eine existierende Excel-Tabelle und fügt diese in die OneNote-Seite ein.

### <span id="page-10-2"></span>**FOTOS, GRAFIKEN UND BILDER**

Neben Text und Tabellen lassen sich viele weitere Objekte an jeder gewünschten Stelle einfügen:

- Fotos
- Grafiken
- Skizzen
- **Screenshots**
- Webseiteninhalte

...

Dabei kann man entweder auf vorhandene Dateien zurückgreifen oder direkt mit OneNote Fotos erstellen, Grafiken und Skizzen zeichnen odder Videos und Tondateien aufnehmen.

Besonders einfach geht das mit der App des Handys.

Eine nützliche und sehr einfache Funktion ist das Einfügen lizenzfreier Bilder: Klicken Sie in [Einfügen] [Bilder] auf [Onlinegrafiken] und geben Sie dort einen Suchbegriff ein. Sie erhalten eine grosse Menge mehr oder weniger passender lizenzfreier Bilder.

Diese Bilder können Sie wie die Textboxen vergrössern, verkleinern, drehen oder verschieben. Sie können auch als Hintergrund genutzt oder verlinkt werden

Solche Objekte können auch einfach über die Zwischenlage mit Copy Paste eingefügt werden.

Screenshots erstellt man unter Windows 10 ganz einfach mit [Win] [Shift] [S]. Dies kann dann nützlich sein, wenn man mit Elementen arbeitet, die sich nicht exportieren lassen.

### <span id="page-11-0"></span>**VIDEOS**

### **Online Videos**

YouTube Filme können einfach via Link eingefügt werden: Den Link auf der gewünschten Seite einfügen und [Return] drücken. Anschliessend zeigt OneNote das Video an. Das geht auch mit DailyMotion und Vimeo.

Mit Microsoft Stream können Filme in der Office 365 Umgebung zur Verfügung gestellt werden. Diese können ebenfalls problemlos in OneNote eingefügt werden. Man wählt dazu unter Teilen den Link, diesen fügt man in OneNote ein.

Zu diesen Filmen können mit Hilfe von Microsoft Forms Fragen hinzugefügt werden. Das Video hält dann zu einem vordefinierten Zeitpunkt und der Teilnehmer muss die Fragen beantworten.

Dazu erstellt man in Forms ein neues Formular.

- Titel hinzufügen
- Beschrieb hinzufügen
- Frageart auswählen und hinzufügen
- Die Antwort soll erforderlich sein.
- Weitere Fragen oder Verzweigungen hinzufügen
- Im Bereich Teilen kopiert man den Link. In Stream wählt man den Zeitpunkt, an dem die Frage erscheinen soll.
- Interaktivität hinzufügen
- Link eingeben
- Die Antworten können via Forms überprüft werden.

### **Eigene Videos erstellen**

Eigene Videos können direkt aus der App heraus erstellt werden. Dazu wählt man im Menü [Einfügen] [Video aufzeichnen]

## <span id="page-12-0"></span>**AUDIO**

Audioaufnahmen können direkt in OneNote erstellt werden. Dazu klickt man im Menü [Einfügen] auf [Audio aufzeichnen].

Vorhandene Audiodateien können einfach in OneNote hineingezogen werden.

### <span id="page-12-1"></span>**DOKUMENTE**

Auch Dokumente aller Art können in OneNote verwaltet oder gespeichert werden.

Sie haben ein Arbeitsblatt in Word/Excel/Publisher/... erstellt und wollen dieses via OneNote den Schülern zur Verfügung stellen. Dafür gibt es verschiedene Möglichkeiten.

Sie haben im Reiter [Einfügen] den Befehl Dateianlage. Hier können Sie die gewünschte Datei auswählen. Diese wird entweder als Anlage (dann wird sie als Symbol auf der Seite angezeigt) oder als Ausdruck abgelegt. Die Texte dieser Ausdrucke sind durchsuchbar.

Oder Sie ziehen eine Datei einfach in OneNote hinein und legen sie auf der Seite ab.

Aus jedem Programm heraus können Sie Dateien als Ausdruck ablegen, indem Sie sie einfach ausdrucken und dort als Drucker OneNote auswählen.

### <span id="page-12-2"></span>**ZEICHNEN**

Mit Hilfe der Maus oder eines Stifts kann man in OneNote auch handschriftlich schreiben oder zeichnen.

### **Freihandformen**

- viele Farben und Stifte
- Freihand kann in Form umgewandelt werden
- Freihand kann in Text umgewandelt werden
- Lineal für gerade Linien

### **Formen**

können wie in den anderen Office-Programmen genutzt werden

## <span id="page-13-0"></span>**ANDERE OBJEKTE:**

- E-Mails aus Outlook
- PDF
- Zwischenablage
- Audioaufnahme
- <span id="page-13-1"></span>• Musik

## **4. INTERAKTIVE ELEMENTE ERSTELLEN UND IN ONENOTE**

## **EINFÜGEN**

Interaktive Elemente erleichtern das Lernen, indem sie auf die Eingaben des Schülers reagieren und eine Funktion ausführen. Die folgenden Dienste können direkt in OneNote eingefügt werden. Sie werden vollständig angezeigt und können direkt ausgeführt werden.

## <span id="page-14-0"></span>**MICROSOFT FORMS**

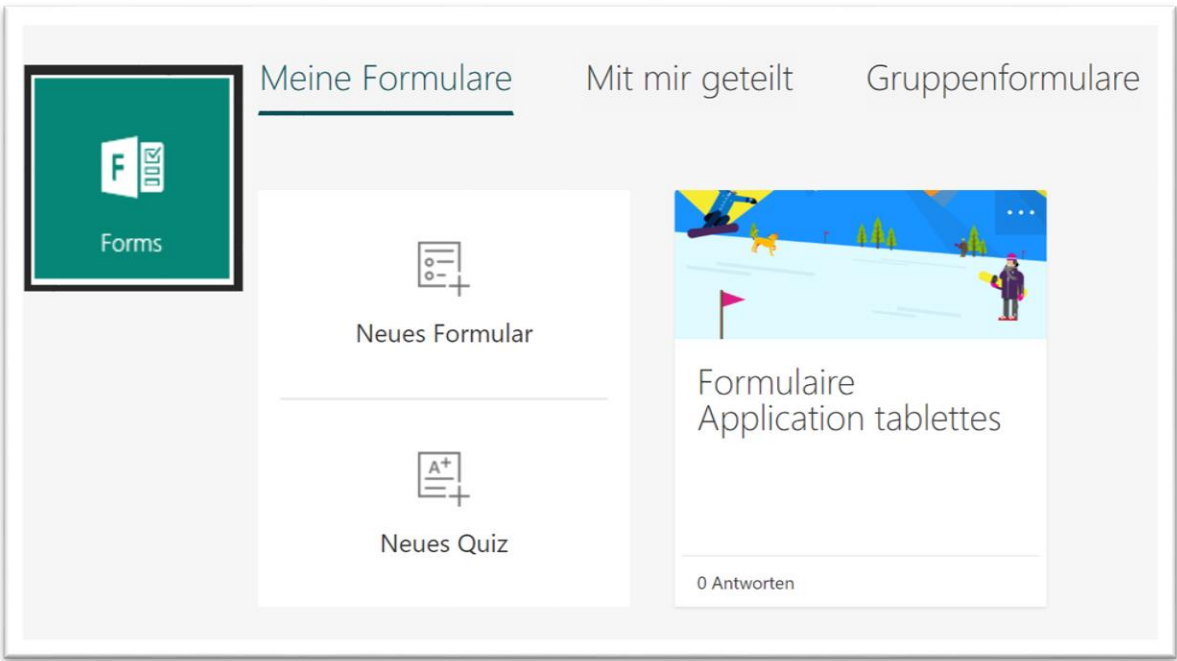

Microsoft Forms ist eine Office 365 App. Mit ihr können einfache Formulare oder Quizze erstellt werden. Das können beispielsweise Fragebögen für Schulausflüge oder summative/formative Evaluationen sein.

Diese Fragebögen lassen sich in OneNote einfügen. Einfach den Link zum Formular kopieren und auf der OneNote-Seite einfügen.

## **SWAY**

<span id="page-14-1"></span>Sway ist eine Präsentations- und Webdesign App von Office 365. Sie ist intuitiv bedienbar und es lassen sich sehr schnell ansehnliche Präsentationen erstellen.

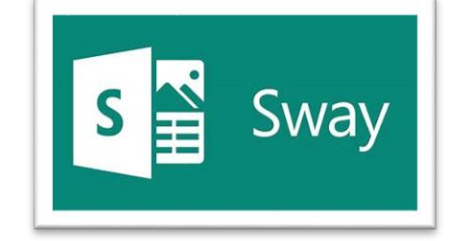

Auch hier muss man nur den Link in OneNote einfügen, anschliessend zeigt OneNote die Präsentation an.

Beispiel: Digitale Werkzeuge für den Unterricht: https://sway.office.com/zE8NirhlixNpulZu?ref=Link

### <span id="page-14-2"></span>**EXTERNE APPS**

Diese externen Apps können ebenfalls direkt in OneNote ausgeführt werden

- Thingling: Definitionen zu Teilen eines Bildes hinzufügen, Bilder interaktiv machen
- Geogebra: Geometriesoftware
- Desmos: Grafikrechner für den Mathematikunterricht
- EdPuzzle: videobasierte Lektionen erstellen
- Flat.io: Notengenerator für den Musikunterricht
- Genially: Erstellen von interaktiven Präsentationen, Infografiken, Dossiers, E-Posters, Quiz (Tipp!)
- Quizlet: Karteikartenlernprogramm
- Screencast.: Bildschirmaufnahmen für Tutorials oder Flipped Classroom erstellen
- Sketchfab: 3D, VR und AR Inhalte
- Slideshare: Präsentationen
- nanoo.tv: Online-Videorecorder für TV Sendungen
- SoundCloud: Musik- und Podcast Streaming-Plattform
- <span id="page-15-0"></span>• Spotify: Musik- und Podcast Streaming-Plattform

## **5. INHALTE EXPORTIEREN**

### <span id="page-16-0"></span>**EMAIL**

Sie haben ein Tagesprogramm oder eine Aufgabenliste in OneNote verfasst und möchten diese den Eltern via Email versenden.

Im Menü [Start] finden Sie den Befehl [Seite per E-Mail senden]. Den Rest erledigt Ihr E-Mail Programm.

## <span id="page-16-1"></span>**DATEIFORMATE**

Im Reiter Datei finden Sie den Befehl Exportieren.

Hier können Sie aus unterschiedlichen Formaten (Word, PDF, Webseite, ...) auswählen.

### <span id="page-16-2"></span>**DRUCKEN**

<span id="page-16-3"></span>Im Menü Drucken können Sie in der Seitenansicht die notwendigen Einstellungen vornehmen und anschliessend drucken.

## **6. TIPPS**

### <span id="page-17-0"></span>**SEITEN SPERREN (LOCK PAGES)**

Mit der Funktion "Lock Pages" können Seiten in den Schülerbereichen gesperrt werden. Das bedeutet, dass die Schülerinnen und Schüler diese Seiten zwar anschauen, aber nicht mehr bearbeiten können.

Das kann nützlich sein, wenn man Schülerarbeiten (Hausaufgaben, Schularbeiten oder Beurteilungsaufgaben) korrigiert und beurteilt hat und verhindern will, dass später noch Änderungen vorgenommen werden.

Die Funktion befindet sich im Bereich [Arbeit der Kursteilnehmer überprüfen]. Hier wählt man die entsprechende Seite aus und wählt [Lock Pages].

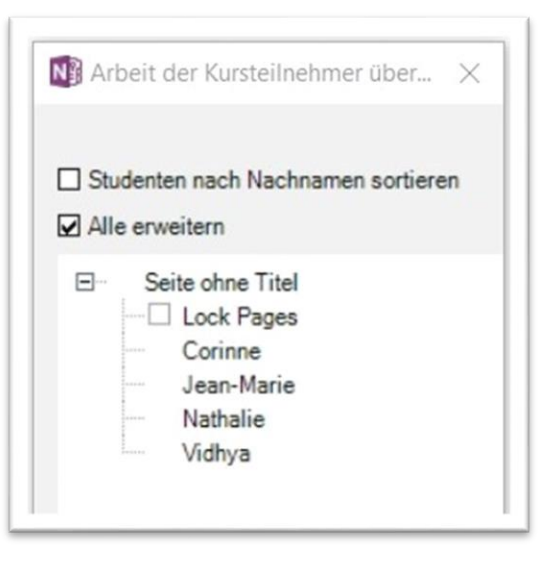

Will man einzelne Schülerseiten wieder freigeben kann man mit einem Rechtsklick [Unlock Page] wählen.

### **REPLAY**

<span id="page-17-1"></span>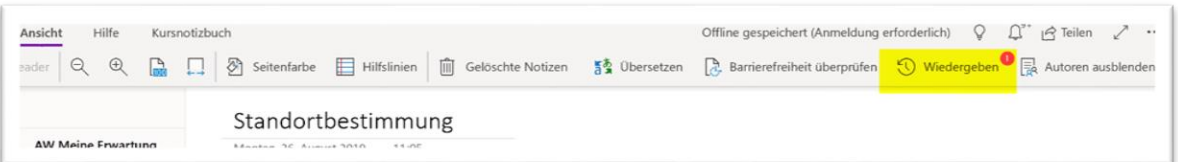

Mit der [Replay] (1) oder [Wiedergeben] Funktion kann man die Entstehung der Seite nochmals Schritt für Schritt anschauen. Dies ist besonders praktisch, wenn man OneNote auch als Programm für die interaktive Wandtafel nutzt. Damit können die Schüler daheim die Erklärungen und Erläuterungen nochmals anschauen wie in einem Stummfilm.

<span id="page-17-2"></span>Diese Funktion findet man nur in der Windows 10 - OneNote App im Bereich Ansicht.

### **SEITENVORLAGEN**

OneNote bietet von Haus aus verschiedene Seitenvorlagen an [Einfügen] [Seitenvorlagen] (1).

In OneNote kann man aber auch eigene Seitenvorlagen erstellen (2). Das kann sehr praktisch für Tagesplanungen, Arbeitspläne, Formulare oder Arbeitsblattvorlagen sein.

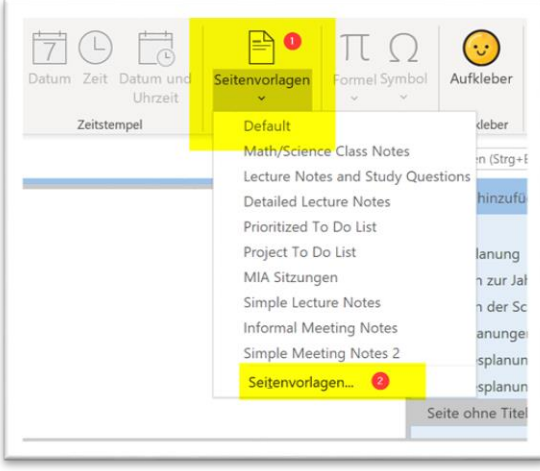

## **SCHREIBBEREICH EINFÜGEN**

<span id="page-18-0"></span>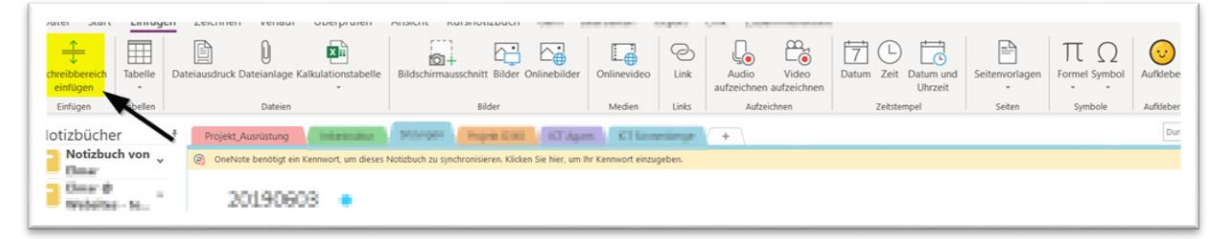

OneNote arbeitet nicht mit einem festen Papierformat wie beispielsweise A4, man arbeitet mit einer unendlich grossen Schreibfläche. Man kann überall Abschnitte, Texte, Bilder, Filme oder andere Objekte platzieren.

Wenn man zwischen den einzelnen Elementen noch etwas einfügen will, hilft die Funktion [Schreibbereich einfügen] im Menü [Einfügen].

### <span id="page-18-1"></span>**SEITEN VERLINKEN**

In OneNote können Seiten auf verschiedene Arten verlinkt werden.

1) Wie in den anderen Office Programmen kann man den Text oder das Bild markieren und anschliessend über das Menü [Einfügen] [Link] die entsprechenden Seiten verlinken.

Das klappt leider noch nicht mit eingefügten Formen oder eigenen Zeichnungen.

2) Wenn man ein Wort oder einen Satz mit doppelten [[Blockklammern]] umgibt, erstellt OneNote automatisch einen Link zu dieser Seite. Falls die Seite nicht vorhanden ist, wird eine neue Seite mit diesem Link erstellt.

3) Man kann mehrere Sätze oder Begriffe markieren, anschliessend mit der rechten Maustaste [Seiten verknüpfen] wählen. OneNote erstellt automatisch die entsprechenden Links. Falls die Seiten noch nicht existieren, werden sie von OneNote erstellt.

### <span id="page-19-0"></span>**INHALTSVERZEICHNIS ERSTELLEN**

Mit der oben erklärten Funktion (3) lassen sich sehr leicht Inhaltsverzeichnisse erstellen.

### <span id="page-19-1"></span>**SUCHFUNKTION**

Mit Hilfe der Suchfunktion kann im ganzen Notizbuch nach Wörtern oder Wortketten gesucht werden. Eine sehr mächtige Funktion, wenn man alle Informationen in OneNote abgelegt hat.

### <span id="page-19-2"></span>**SYNCHRONISATION**

Das Synchronisieren der Notizbücher kann einige Zeit beanspruchen. Am besten ist es, wenn die Schüler das jeweils am Abend daheim machen.

## <span id="page-19-3"></span>**SEITEN MIT KENNWORT SCHÜTZEN**

Einzelne Seiten können mit einem Passwort geschützt werden: Rechtsklick auf die Seite, anschliessend [Lock Pages] wählen.

### <span id="page-19-4"></span>**[SHORTCUTS](https://support.office.com/de-de/article/tastenkombinationen-in-onenote-für-windows-44b8b3f4-c274-4bcc-a089-e80fdcc87950)**

Navigation

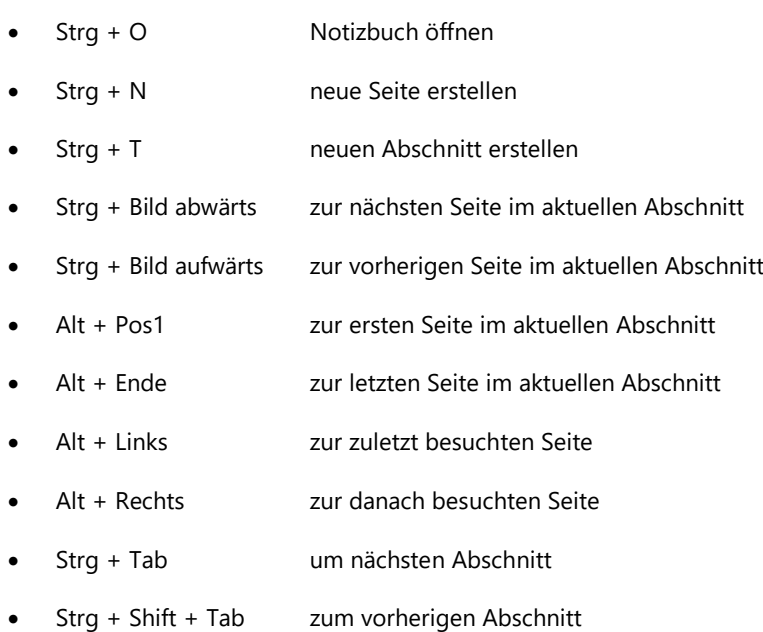

#### Bearbeiten

- Strg + A alles auswählen (ggf. mehrfach drücken)
- Strg + X ausschneiden
- Strg + C kopieren
- Strg + V einfügen
- $Step + Z$  rückgängig ("undo")
- Strg + Y wiederholen  $($ "redo")
- Alt + Shift + D Datum einfügen
- Alt + Shift + T Uhrzeit einfügen
- Alt + Shift + F Datum und Uhrzeit einfügen
- Tab Tabelle mit neuer Spalte erstellen
- Strg + Enter neue Zeile in Tabelle erstellen

Weitere Funktionen

- F7 Rechtschreibung prüfen
- Shift + F7 Thesaurus prüfen (Synonym-Wörterbuch)
- F9 Notizbücher synchronisieren
- F11 ganze Seite anzeigen
- Strg + P Seite drucken
- Strg + Shift + E Seite per E-Mail senden

## <span id="page-20-0"></span>**WEBSEITEN IN ONENOTE ABLEGEN**

Webseiten können direkt in OneNote abgelegt werden. Im Browser Edge wählt man die Freigabe - OneNote.

Mit anderen Browsern kann die Druckfunktion genutzt werden.

### <span id="page-20-1"></span>**PLASTISCHER READER**

Viele nützliche Funktionen bietet der plastische Reader im Menü [Ansicht] (Web App oder Windows 10

- OneNote-App)

Text der Seite vorlesen

den Text analysieren (Wortarten, Silben)

<span id="page-20-2"></span>den Text in eine frei wählbare Sprache übersetzen

## **7. NÜTZLICHE LINKS**

<span id="page-21-0"></span>**[30 UPDATES FOR ONENOTE & CLASS NOTEBOOK](https://techcommunity.microsoft.com/t5/Education-Blog/30-summer-updates-for-OneNote-and-Class-Notebooks/ba-p/679711)**

<span id="page-21-1"></span>**[CLASS NOTEBOOK IN 90 SEKUNDEN](https://www.youtube.com/watch?v=pV5m2XPS-O8&feature=youtu.be)**

<span id="page-21-2"></span>**[ONENOTE FOR TEACHERS](http://onenoteineducation.com/)**

<span id="page-21-3"></span>**[VORLESUNGSNOTIZEN MIT ONENOTE](https://web2-unterricht.ch/2018/03/vorlesungsnotizen-mit-class-notebook/)**